Para utilizar planilhas eletrônicas no intuito de manipular dados extraídos do Catálogo de Dados Abertos Legislativos do Senado Federal, siga os passos a seguir:

 $1<sup>1</sup>$ 

Escolha o Grupo de Dados de seu interesse, por exemplo "Senadores"

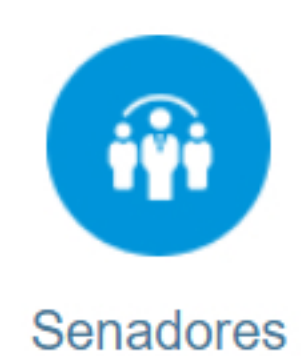

Autorias e relatorias, senadores em exercício e por legislatura e mais.

Escolha o Dataset de seu interesse, por exemplo "Senadores em Exercício"

⋗

≻

Senadores em exercício

Escolha o Serviço desejado, por exemplo "Senadores em Exercício"

Senadores em exercício

Secretaria de Tecnologia da Informação - Prodasen

Para a execução do serviço escolhido, observe o "Formato disponível" para o mesmo:

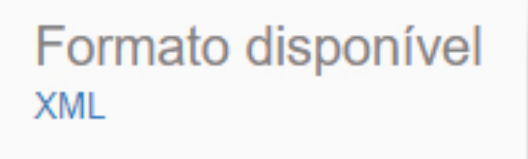

No caso de XML, ao clicar no hiperlink já será feita a abertura do respectivo arquivo o que possibilita o salvamento no computador local;

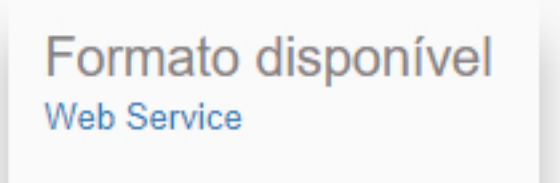

Nos casos onde o formato disponível seja "Web Service", uma nova página será exibida para exemplificar os possíveis parâmetros para a execução do serviço. Exemplo:

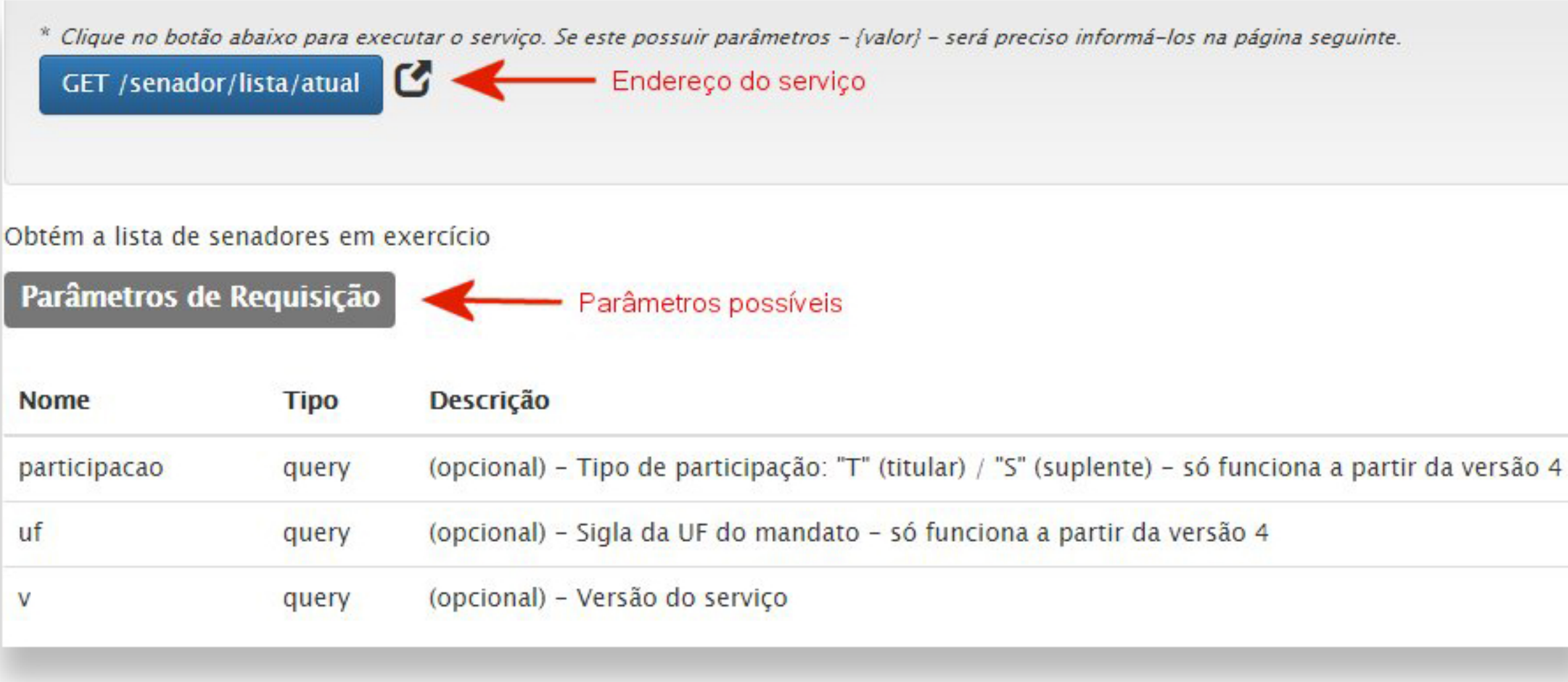

```
Exemplo de trecho retornado pelo serviço:
V<ListaParlamentarEmExercicio xmlns:xsi="http://www.w3.org/2001/XMLSchema-instance" >
 ▼<Metadados>
     <Versao>22/09/2021 14:34:07</Versao>
     <VersaoServico>4</VersaoServico>
     <DataVersaoServico>2021-09-22</DataVersaoServico>
     <DescricaoDataSet>Lista dos parlamentares que estao atualmente em exercicio Info
   </Metadados>
 ▼<Parlamentares>
   ▼<Parlamentar>
     ▼<IdentificacaoParlamentar>
        <CodigoParlamentar>4981</CodigoParlamentar>
        <CodigoPublicoNaLegAtual>916</CodigoPublicoNaLegAtual>
        <NomeParlamentar>Acir Gurgacz</NomeParlamentar>
        <NomeCompletoParlamentar>Acir Marcos Gurgacz</NomeCompletoParlamentar>
        <SexoParlamentar>Masculino</SexoParlamentar>
        <FormaTratamento>Senador </FormaTratamento>
        <UrlFotoParlamentar>http://www.senado.leg.br/senadores/img/fotos-oficiais/ser
        <UrlPaginaParlamentar>http://www25.senado.leg.br/web/senadores/senador/-/per
        <UrlPaginaParticular>https://acirgurgacz.com.br/</UrlPaginaParticular>
        <EmailParlamentar>sen.acirgurgacz@senado.leg.br</EmailParlamentar>
       ▼<Telefones>
         ▼<Telefone>
            <NumeroTelefone>33033131</NumeroTelefone>
            <OrdemPublicacao>1</OrdemPublicacao>
            <IndicadorFax>Não</IndicadorFax>
          </Telefone>
         ▼<Telefone>
            <NumeroTelefone>33033132</NumeroTelefone>
            <OrdemPublicacao>2</OrdemPublicacao>
            <IndicadorFax>Não</IndicadorFax>
          </Telefone>
        </Telefones>
        <SiglaPartidoParlamentar>PDT</SiglaPartidoParlamentar>
        <UfParlamentar>RO</UfParlamentar>
        <MembroMesa>Não</MembroMesa>
        <MembroLideranca>Não</MembroLideranca>
       </IdentificacaoParlamentar>
```
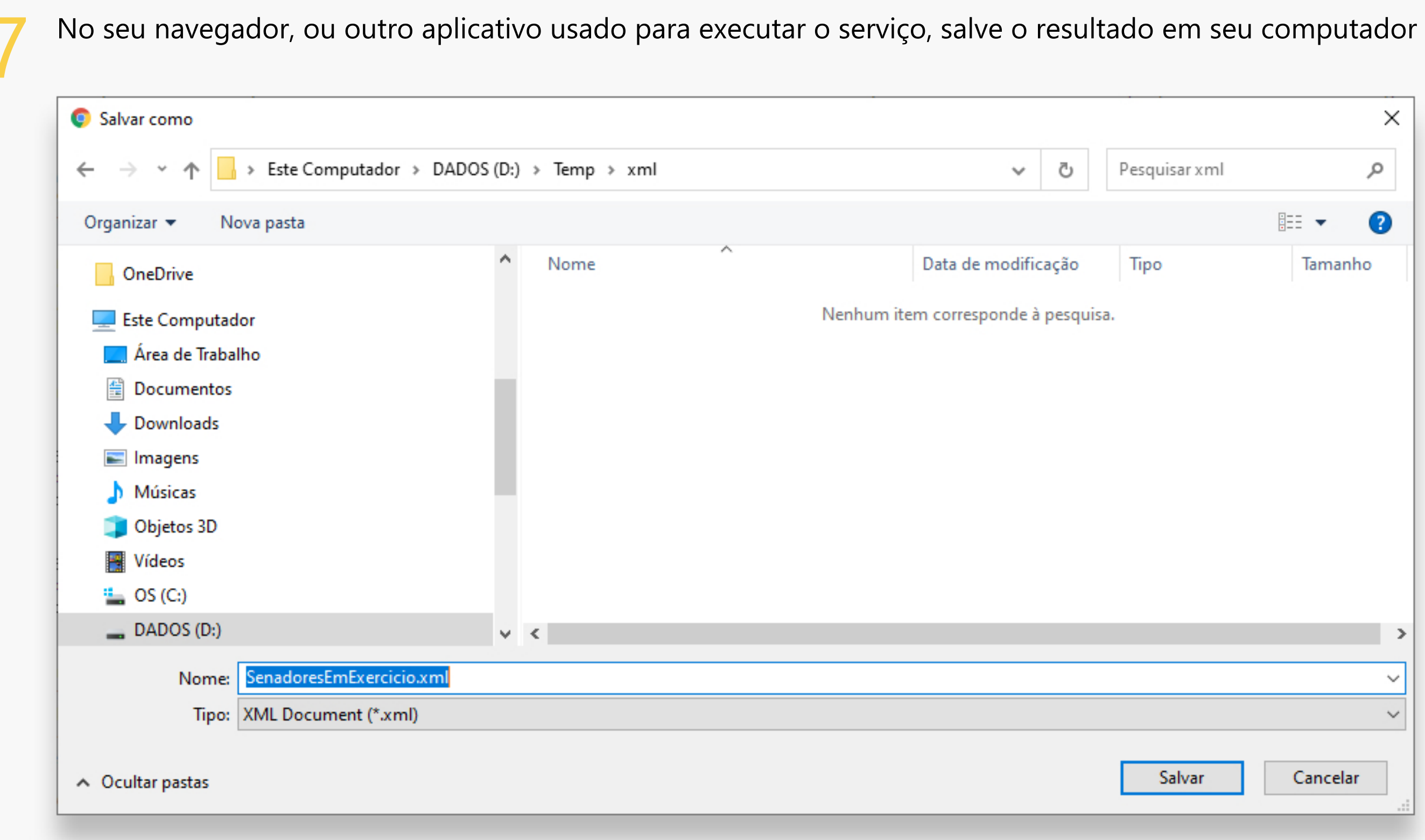

Abra seu programa de Planilha Eletrônica: (Os passos a seguir foram feitos em Microsoft Excel)

# local:

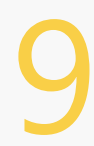

Abra uma planilha em branco e escolha "Dados -> De outras fontes -> Da importação de Dados XML": (Esses passos vão depender da versão Excel utilizada)

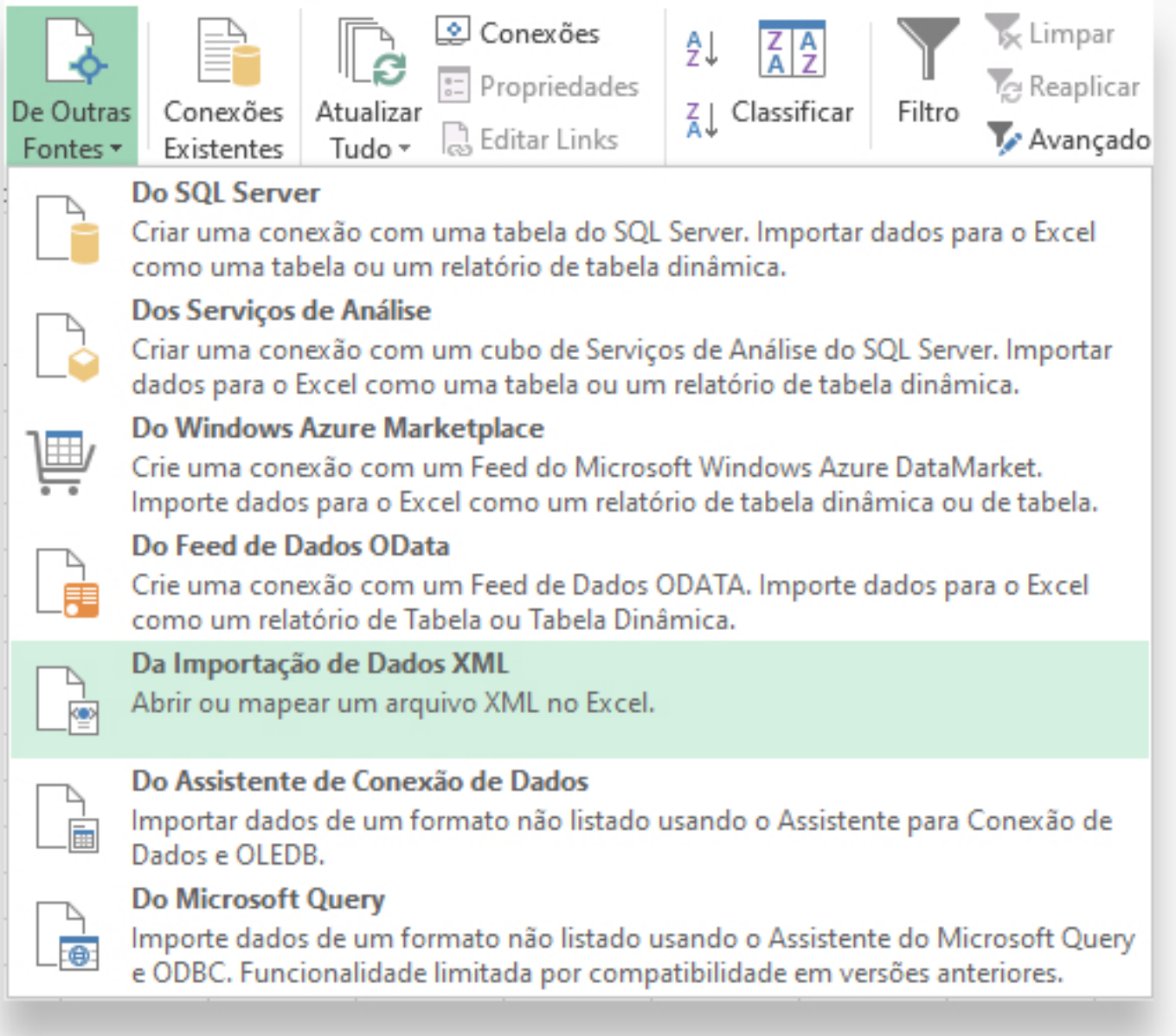

Note que, dependendo do software de Planilha Eletrônica instalado em seu computador, pode haver uma forma mais direta de importar o arquivo.

Veja um exemplo ao lado:

No diretório onde se encontra o arquivo XML, clique com o botão direito do "mouse" sobre o arquivo desejado, escolha a opção "Abrir com..." e escolha seu software de planilha eletrônica.

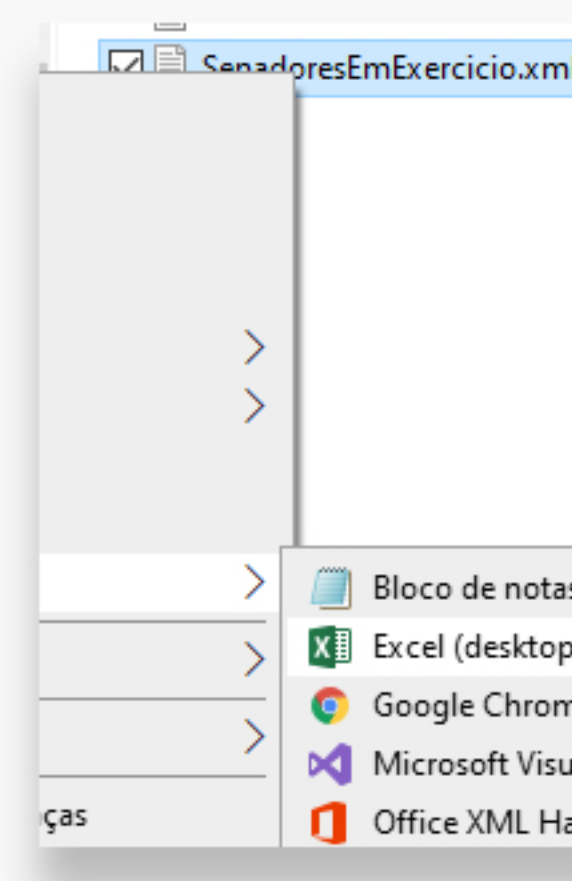

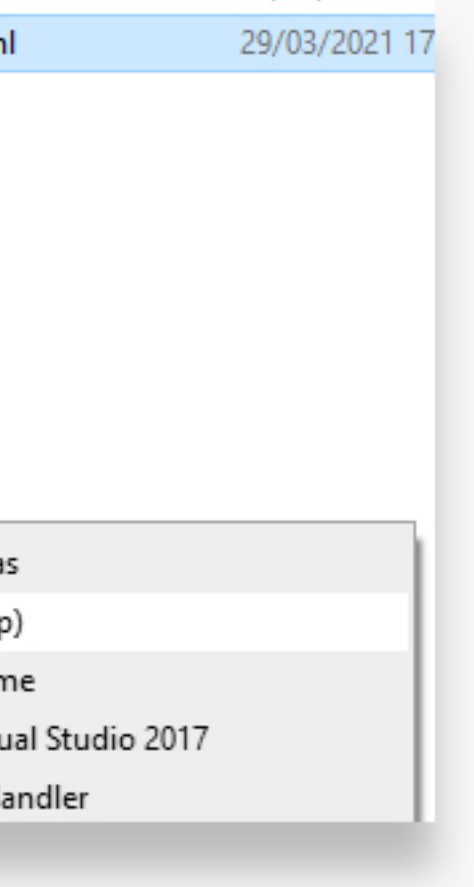

 $10<sup>R</sup>$ 

Resultado da importação: *(apenasumextratodoresultado)*

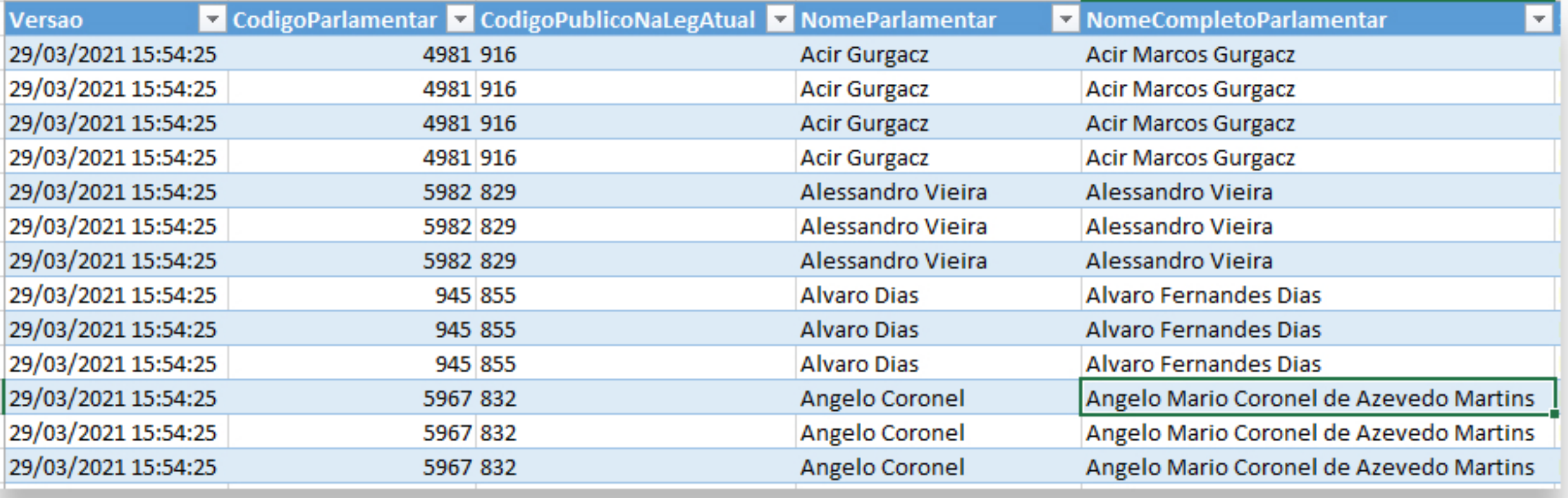

Observação: Devido à estrutura hierárquica do XML (com múltiplos níveis-filho para cada registro), os campos comuns ficam *repetidosàesquerda,comodesdobramentodosfilhosàdireita*

Como alternativa ao Excel, pode-se utilizar o "Libre Office", software gratuito para a suíte "Office". 11

A seguir, um link para a documentação do Libre Office Calc para importação de XML:

*DadosXML(libreoffice.org)*

*(linkverificadoem22/09/2021)*